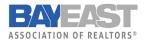

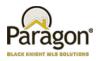

# Paragon MLS Updates

#### **Select All Associated Documents**

If the associated document is marked as public, you can easily download all of the public documents with the easy to use checkbox on the upper left-hand corner.

| Criteria   | Map Search Associated D | ocs (12) 🗙 | + New Sea   | arch                     |                          |
|------------|-------------------------|------------|-------------|--------------------------|--------------------------|
| 🛩 Checked  | 🔶 All 😑 Email 🍕 Share 🗸 | 🔚 Save 🗸   | 😑 Print 🗸 🤞 | 🔒 Export 🗸 🧐 Customize 🗸 | Correction 🔄 Actions 🗸   |
| MLS #987   | 732419 Address: 2216    | 35th       |             | Address2: N/A            | Listing Price: \$299,900 |
| $\bigcirc$ | Document                | File Type  | File Size   | File Date                | Public (Emailable)       |
|            | <u>SPD</u>              | .pdf       | 193 KB      | 01/07/2020 09:18:00 AM   | No                       |
|            | Legal Description       | .pdf       | 81 KB       | 06/06/2019 12:20:00 RM   | Yes                      |
|            | Plans                   | .pdf       | 1824 KB     | 09/17/2019 03:08:00 PM   | Yes                      |
|            |                         |            |             |                          |                          |

#### **Recurring Open Houses and Tours**

We want to make it easier for you! Users can now easily create multiple open house/tour dates by selecting multiple dates. That way you don't need to add each individual tour when maintaining your listing- you can do it all in one go!

| Dates R      | <pn< th=""><th>ev</th><th></th><th></th><th></th><th></th><th>Te</th><th>oday</th><th></th><th></th><th></th><th>N</th><th>ext&gt;</th><th></th><th></th><th></th><th></th></pn<> | ev   |     |          |    |           | Te                              | oday                                       |           |      |         | N                          | ext>                                      |     |                                          |                               |                   |
|--------------|----------------------------------------------------------------------------------------------------|------|-----|----------|----|-----------|---------------------------------|--------------------------------------------|-----------|------|---------|----------------------------|-------------------------------------------|-----|------------------------------------------|-------------------------------|-------------------|
|              |                                                                                                    | Janu | ary | ,        | 2  | 020       |                                 |                                            | j,        | ebru | ary 202 | i                          |                                           |     |                                          |                               |                   |
|              | Su                                                                                                    | Mo   | Tu  | We       | Th | Fr        | Sa                              | Su                                         | Мо        | Tu   | We Th   | Fr                         | Sa                                        |     |                                          |                               |                   |
|              |                                                                                                    |      |     | 1        | 2  | 3         | 4                               |                                            |           |      |         |                            | 1                                         |     |                                          |                               |                   |
|              | 5                                                                                                    | -    |     | 8        | 9  |           | 11                              | 2                                          |           | 4    | 5 6     | 7                          | 8                                         |     |                                          |                               |                   |
|              |                                                                                                    |      |     | 15       |    | -         |                                 | -                                          |           |      | 12 13   |                            |                                           |     |                                          |                               |                   |
|              |                                                                                                    |      |     | 22<br>29 |    |           |                                 |                                            |           | ~    | 19 20   |                            |                                           |     |                                          |                               |                   |
|              |                                                                                                    |      |     |          |    |           |                                 |                                            |           |      |         |                            |                                           |     |                                          |                               |                   |
| Time Start R |                                                                                                    |      |     | • 00     |    |           |                                 |                                            |           |      | 372568  | -                          |                                           |     |                                          |                               | -                 |
| Time Start R |                                                                                                    |      |     | • 00     |    | +         | Add                             |                                            | ø         | Mod  | iry 🖸   | -                          |                                           | -   | Tin                                      | ne                            | TimeZon           |
| Time End R   | 7                                                                                                    | •    | 0   | 10 •     |    |           | Add                             | New                                        | 😥<br>n He | Mod  | iry 🖸   | Dek                        | ete                                       | 1:0 |                                          | ne<br>7:00 PM                 | TimeZon           |
| Time End R   | 7                                                                                                    | •    | 0   | 10 •     |    | +         | Add                             | New<br>Ope                                 | 🤨<br>n He | Mod  | iry 🖸   | Dele                       | ete Date                                  |     | 00 PM -                                  |                               | 00000000000       |
| Time End R   | 7                                                                                                    | •    | 0   | 10 •     |    | •         | Add<br>333<br>333               | New<br>Ope                                 | n He      | Mod  | iry 🖸   | 1<br>Dele<br>1/<br>1/      | ete Date<br>Date<br>10/2020               | 1:0 | 00 PM -<br>00 PM -                       | 7:00 PM                       | MST               |
| Time End R   | 7                                                                                                    | •    | 0   | 10 •     | Ĩ  | + 0 0 0 0 | Add<br>333<br>333               | New<br>Ope<br>6670<br>6671                 | n He      | Mod  | iry 🖸   | 1                          | ete Date<br>Date<br>10/2020<br>11/2020    | 1:0 | 00 PM -<br>00 PM -<br>00 PM -            | 7:00 PM<br>7:00 PM            | MST<br>MST        |
|              | 7                                                                                                    | •    | 0   | 10 •     |    | + 0 0 0 0 | Add<br>333<br>333<br>333<br>333 | New<br>Ope<br>6670<br>6671<br>6673<br>6672 | n He      | Mod  | iry 🖸   | 1/<br>1/<br>1/<br>1/<br>1/ | ete Date<br>10/2020<br>11/2020<br>17/2020 | 1:0 | 00 PM -<br>00 PM -<br>00 PM -<br>00 PM - | 7:00 PM<br>7:00 PM<br>7:00 PM | MST<br>MST<br>MST |

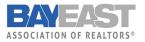

Paragon Enhancements

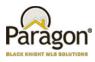

#### Input Maintenance Errors Table Enhancements

When inputting a listing, we made the maintenance input table more user-friendly by adding these features:

- Resizable pane above the form
- New icons indicate condition type
- Persistent highlighting on the form
- Errors and warnings totals
- Added navigation buttons for moving through the errors (F8 still works too)
- Simplified column data by combining condition type and acceptance columns

Moving through and correcting errors when inputting listing made easy. When you click on the item at the  $\underline{TOP}$  of the input screen, that particular field will be highlighted on the top for you to correct; you do not need to hunt it down anymore.

|          |                             |                         | only Open Al | Close All 📀 Accept Warnin | lýs |            |
|----------|-----------------------------|-------------------------|--------------|---------------------------|-----|------------|
|          |                             | 1 of 8 💙                |              |                           |     | -          |
| A        | Year Built must be greater  |                         |              |                           | 42  | Error      |
| A        | (53) Type is a required fie |                         |              |                           |     | Error      |
| A        | (54) Area is a required fie |                         |              |                           |     | Error      |
| <b>A</b> | (55) Asking Price is a requ |                         |              |                           |     | Error      |
| <b>A</b> | (61) Status is a required f |                         |              |                           |     | Error      |
| A        | (182) Listing Date is a reg | nuired field and must h |              |                           |     | Frror      |
| (55)     | A                           | Price R                 | , 000        |                           |     |            |
| (75)     | 0 0                         | County R                |              |                           | E   | 🧕 🔲 Show / |
| (54)     | A Ar                        | rea R P                 |              |                           |     | 2          |
| (74)     | 9 Subdi                     | ivision R               |              |                           |     | P          |
| (56)     |                             | ddress R Address        | Number Dir • | Street Name               |     |            |
| (56)     | Street Type                 | e/Post Dir Street Ty    | pe           | Dir 🔻                     |     |            |
| (56)     |                             | Unit                    |              |                           |     |            |
| (56)     |                             | Suite                   |              |                           |     |            |
| (57)     |                             | Unit #                  |              |                           |     |            |
| (58)     | 0                           | City R                  |              |                           | E   | 🔎 🔲 Show / |
| (59)     |                             | State R ID 🔹            |              |                           |     |            |
| (60)     | 0                           | Zip R                   |              |                           |     |            |
| (65)     | Interne                     | et Include Yes 🔻        |              |                           |     |            |

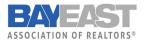

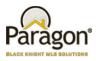

### **Email Collaboration Center Link**

New client email report type that works on any device sizes

The new CollabLink report still keeps communication between you and your client. But this new report is responsive to all devices.

#### Email Reports

| EMAIL TYPE                                         |  |
|----------------------------------------------------|--|
| SELECT EMAIL TYPE                                  |  |
| CollabLink                                         |  |
| Hyperlink                                          |  |
| Attachment (PDF)                                   |  |
| <ul> <li>Insert Into Body (Spreadsheet)</li> </ul> |  |
|                                                    |  |

### **New Date Picker Control**

The Paragon date picker has been upgraded, which will make navigating calendars and selecting dates easier.

#### Simplified Save Search and Listing Cart

The designs for Save Search and Listing Carts dialog boxes have been upgraded with better controls, straightforward wording, and consistent design. This will help usability by making workflows and instructions similar across Paragon.

One less step in Save Search and Listing Cart – Just tap on the CONTACT tab if you are saving them for a client instead of for yourself

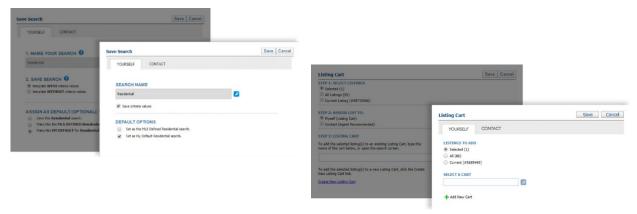

### **Tree Enhancements**

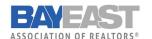

#### Paragon Enhancements

We've added user-friendly enhancements to the tree menu such as:

- Made it easier to click
- Removed unnecessary UI elements
- Promoted single items to be top-level and no longer requiring a dropdown
- · More intuitive method for managing favorites in Views/Reviews

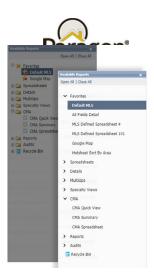

## **Tooltip for Public Associated Documents**

At a glance, you can see what associated documents are considered public. If the document is public, you can easily obtain the information.

| Document File Type File Size File Date Public (Emailable) |                         |
|-----------------------------------------------------------|-------------------------|
| Document File Type File Size File Date Public (Emailable) | 5 🔻                     |
|                                                           | isting Price: \$299,900 |
|                                                           |                         |
| SPD .pdf 193 KB 01/07/2020 09:18:00 AM No                 |                         |
| ✓ Legal Description .pdf 81 KB 06/06/2019 12:20:00 PM Yes |                         |
| Plans .pdf 1824 KB 09/17/2019 03:08:00 PM Yes             |                         |

# Listing Office Check when Converting a Subject Property

When converting a Subject Property to a listing using CMA> Maintain Subject Property, the system will check that the Listing Agents is in the Listing Office for the selected property. If not, an error is returned and the user must select the correct office to clear the error and save. This ensures that if an agent changes offices after creating a Subject Property, the newly saved listing will be assigned to the correct office.

### Link to Black Knight (BK) Privacy Policy

A link for the BK (Paragon MLS Vendor) Privacy policy has been added to the Quick Action bar at the bottom of Paragon. This link cannot be removed when customizing the bar.

# **Default Phone Type for Share Via Text and Adding Contact**

When adding a new contact from the Share via Text modal, the phone type will now default to Personal Cellular.